March 15, 2017

Dear Students and Families:

During the period from *Monday, March 27th through Monday, April 10th* you and your child will have the opportunity to register for courses for the 2017-2018 school year by using the X2 Aspen Portal. This is the eighth year the course selection process will be done online.

To complete the course registration, please access the online X2 Student Portal at: <https://ma-bluehills.myfollett.com/aspen/logon.do>

Please look for instructions on the Blue Hills Web site [\(www.bluehills.org\)](http://www.bluehills.org/) and on the X2 Aspen Portal. In this packet, you will find instructions on how to complete the online course selection as well as information you should consider when making your choices. Your child's login ID is their first initial last name (Jill Rossetti would be jrossetti) and your child's username is usually their local student ID number or their selected password.

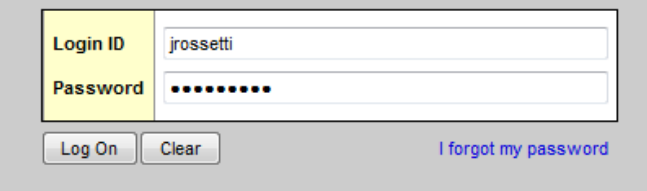

Please note that the deadline to post course selections online is **Monday, April 10, 2017.**

Teachers have spent the last few weeks making recommendations for core academic subjects and vocational programs. When you first log into the Student Portal (following the instructions in this packet), you will see the courses that have been recommended for you. We build the entire schedule and assign faculty based on the information we receive from students and families during the course selection period. Once a student has submitted their course selections, they will be expected to remain in those courses for the next year. Please refer to the Program of Studies for information pertaining to Blue Hills' graduation requirements to ensure that you are enrolling in the necessary courses. **You can find the Program of Studies online a[t www.bluehills.org](http://www.bluehills.org/) under the Quick Links on the right hand side of the homepage.**

We strongly recommend that you meet with your Guidance Counselor to review your course selections for next year during the weeks of **March 27th through April 7th**. All final placements are dependent upon a student's final average in their current courses. **Changes of mind will not be permitted. Changes after the add/drop period will not be allowed except for unusual and extenuating circumstances. Please refer to the Program of Studies for more information on the Add/Drop period**.

It is extremely important that you carefully make choices regarding your courses for next year. Please contact the Guidance Office at 781-828-5800 extension 232, or email your individual counselor.

Sincerely,

Jill Rossetti Principal

## **Enter Requests Online in the Student Portal**

## **In the Student Portal**:

View and enter your requests for next year's courses. You can select courses from **Monday, March 27th through Monday, April 10<sup>th</sup>.** During this date range you can enter and make changes at any time.

When you finish, please click **Post** to notify your guidance counselor that you are done.

## **To enter your requests**:

- 1. Log on to the Student view.
- 2. Click the **My Info** tab.
- 3. Click the **Requests** side-tab. The Requests page appears:
- 4. At the top of the page, in the instructions box, read and follow the instructions for entering your requests. **Note: If any of your courses are required or recommended by your teachers, they might automatically appear as requests when you first review the Requests page.**

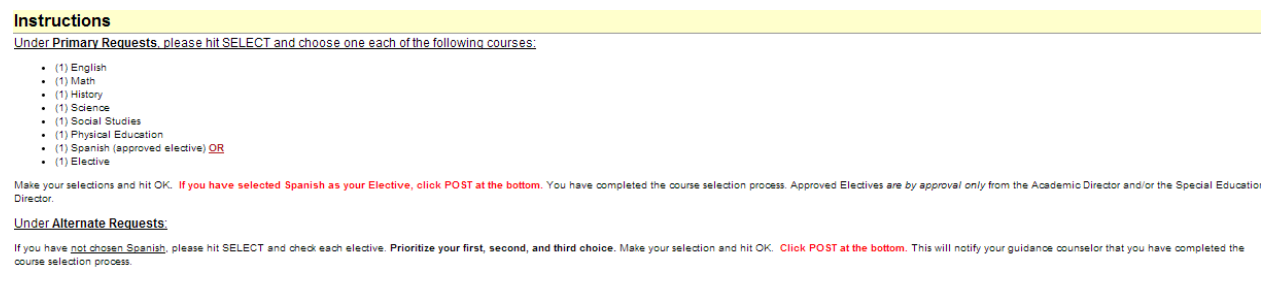

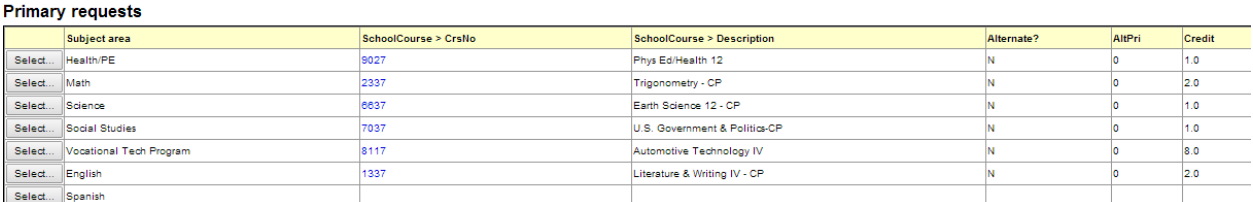

Use the following tips when selecting a course to request:

- If your teacher recommended a course, a checkmark appears in the *Select* column. That course becomes a course request when you click OK.
- The Status column displays information about the course, such as if the course is full, or if this is the course your current teacher recommended for you. Depending on the subject, you can either select any course, or are required to accept the courses recommended for you.
- If your teacher entered comments about a recommendation for you the **and** appears in the **Status** column. Click the icon to view the comments.
- **Remember**: to type a number in the **alternate column** for your electives; You must drag the slider to see the Alternate box. Type **1** next to the alternate you want to try to be scheduled for in first, type **2** in the next alternate you would want on your schedule, and so on:

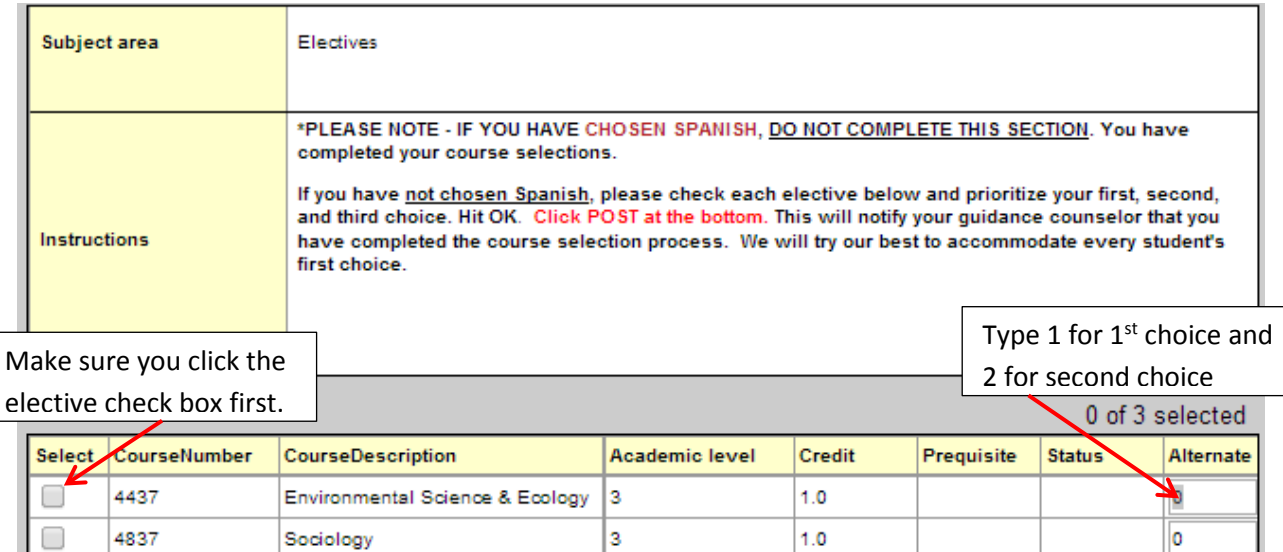

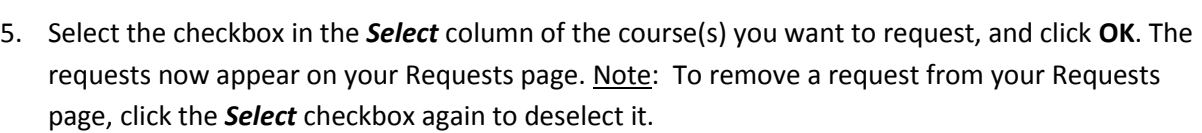

3

 $1.0$ 

o

6. In the Notes for counselor box, type any notes to your counselor regarding your requests. Your counselor can view these notes when reviewing your requests. Your requests are automatically saved after you enter them on the Requests page. Your counselor can view them at anytime.

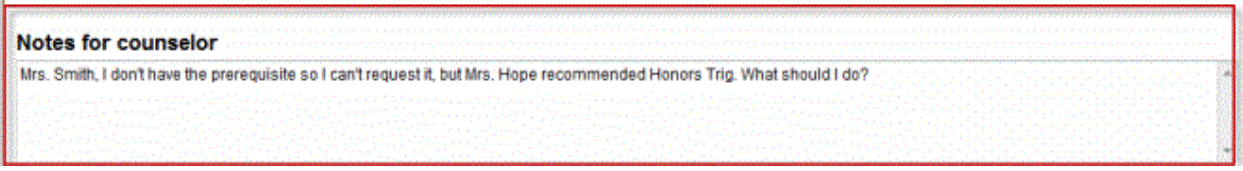

7. After you complete entering your requests, click **Post** at the bottom of the page. This lets your counselor know that you are finished entering requests. If you have not selected enough courses to satisfy requirements for your academic track, the system lets you know which area you need to make more requests in:

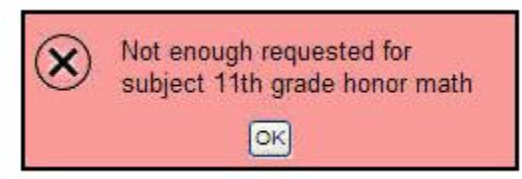

4937

OK Cancel

Music Appreciation

**Note**: Once your guidance counselor approves your requests, you can no longer make changes to your course selections.